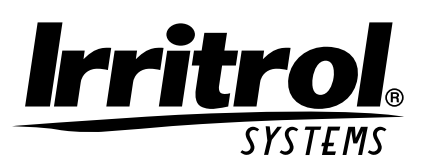

# Kwik[<sup>3</sup>ial]

**Programador del sistema de riego automático**

# **Guía del usuario**

**Características del programador KwikDial:**

- **• Tres programas de riego totalmente independientes**
- **• Plan de riego de 7 días calendarios, de intervalo de días o de días impares/pares**
- **• Tres horas de arranque por programa**
- **• Opción de pantalla en múltiples idiomas**
- **• Respaldo de memoria de 24 horas sin pilas**
- **• Modalidad de prueba automática de válvulas**
- **• Modalidad de demora por lluvia**
- **• Listo para control remoto**
- **• Listo para sensor de lluvia**

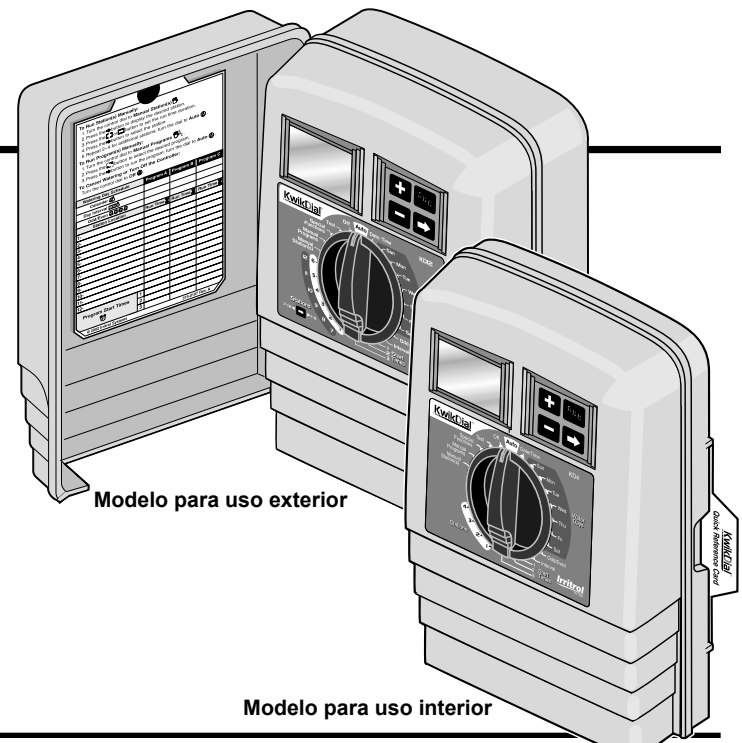

# **Especificaciones**

# **Dimensiones - Modelos para uso interior**

15,3 cm de ancho x 22,9 cm de alto x 7,6 cm de profundidad

#### **Dimensiones - Modelos para uso exterior**

15,3 cm de ancho x 22,9 cm de alto x 10,2 cm de profundidad

#### **Especificaciones de la energía eléctrica: Modelos para uso interior - EE.UU.**

Transformador enchufable, Clase 2 Aprobado por UL, Certificado por CSA (o equivalente)

**• Entrada:** 120 V c.a., 50/60 Hz, 0,5 Amperios

**• Salida:** 24 V c.a., 50/60 Hz, 20 VA

# **Modelos para uso exterior - EE.UU.**

Transformador incorporado, Clase 2 Aprobado por UL, Certificado por CSA (o equivalente)

- **Entrada:** 120 V c.a., 50/60 Hz, 0,5 Amperios
- **Salida:** 24 V c.a., 50/60 Hz, 20 VA

#### **Modelos para uso interior - Exportación**

Transformador enchufable, Aprobado por TUV

**• Entrada:** 230 V c.a., 50 Hz, 0,1 Amperios

**• Salida:** 24 V c.a., 50 Hz, 20 VA

# **Modelos para uso exterior - Exportación**

Transformador incorporado, Aprobado por TUV, Aprobado por SAA

- **Entrada:** 230/240 V c.a., 50/60 Hz, 0,1 Amperios
- **Salida:** 24 V c.a., 50/60 Hz, 20 VAA

# **Modelos para uso interior - Australia**

Transformador enchufable, Aprobado por SAA

- **Entrada:** 240 V c.a., 50 Hz, 0,1 Amperios
- **Salida:** 24 V c.a., 50 Hz, 20 VA

**i**

#### **Carga máxima por estación:**

0,4 amperios a 24 V c.a.

**Carga máxima para la bomba/válvula maestra:** 0,4 amperios a 24 V c.a.

**Salida máxima total:** Una estación más bomba, sin exceder de 0,80 Amperios a 24 V c.a.

# **Gama de los límites de temperatura:**

Temperatura de operación: De -10°C a 60°C Temperatura de almacenamiento: De -30°C a 65°C

# **Tabla de materias**

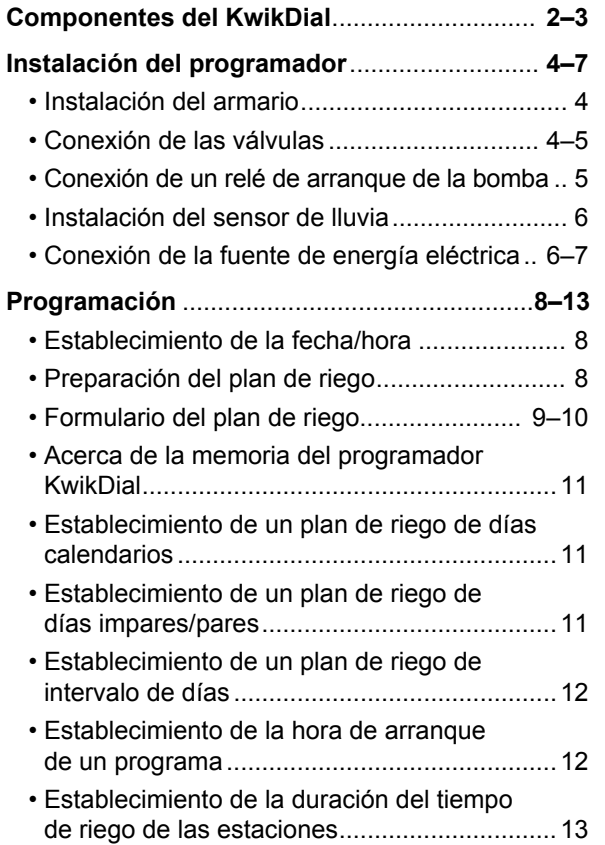

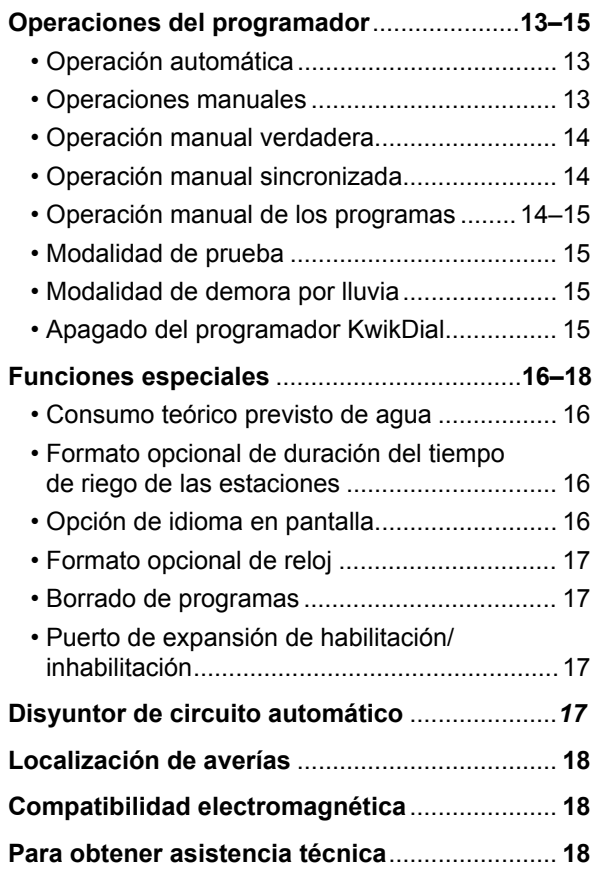

**ii**

# **Componentes del programador KwikDial**

- **1 Pantalla de LCD**
- **2 Selector de control** Selecciona la programación del programador y las funciones de operación.

**Posiciones del selector de control:**

Auto  $\oslash$  - Posición del selector para la operación automática.

**Date/Time**  $\mathcal{I}(I)$  - Para establecer la fecha y hora actuales.

**Water Days <u>WK</u>** - Para seleccionar los días individuales de la semana en que habrá riego automático.

**Odd/Even** 四,四,四,四 - Para establecer un plan de riego de días impares o pares.

**Interval** 回回<sup>\</sup> - Para establecer un plan de riego de intervalo de días.

**Start Times**  $\binom{n}{2}$ - Para establecer la hora u horas de arranque del programa de riego automático.

**Stations**  $\overline{\mathbb{X}}$  - Para establecer la duración del tiempo de riego de las estaciones.

**Manual Station(s)**  $\frac{M}{2}$  - Para seleccionar la estación u estaciones para su operación manual.

**Manual Programs**  $\mathbb{W}_{2^n}^A$  - Para seleccionar los programas de riego para su operación manual.

**Special Functions**  $\&$ <sup>0</sup> - Para seleccionar las funciones opcionales del programador.

**Test Ø** - Para ejecutar un programa de pruebas para comprobar la operación de las estaciones.

**OFF**  $\oslash$  - Apaga y evita la operación de todas las estaciones.

- **3 Interruptor del sensor** Interruptor de Active (Activación) / Bypass (Anulación) para controlar la operación de un sensor de lluvia opcional.
- **4 Bornas de conexión del sensor**
- **5A Bornas de conexión del transformador enchufable** (para los modelos de uso interior solamente).
- **5B - Cables de conexión de la energía eléctrica** (para los modelos de uso exterior estadounidenses y australianos solamente)
- **5C Cables de conexión de la energía eléctrica** (para los modelos de uso exterior internacionales solamente).
- **6 -** y **Buttons** Oprímalos para aumentar o disminuir los valores del número de la pantalla y las varias funciones manuales.
- **7 Button**  Oprímalo para seleccionar el programa A, B o C
- **8 Button**  Oprímalo para avanzar a la porción siguiente de información del programa o a la estación siguiente cuando esté operando.
- **9 Bornas de estaciones** Bornas de conexión para los cables de control de las válvulas, de la válvula maestra o del relé de arranque de la bomba.
- **10 Transformador enchufable** (para los modelos de uso interior solamente) - Proporciona una corriente de 24 V c.a. al programador desde un tomacorriente de pared con conexión a tierra (se muestra un modelo nacional).
- **11 Symbol**  Aparece cuando se establece la hora de arranque de un programa de riego automático.
- **12 Symbol**  Aparece cuando se ha establecido el riego o se está regando. El símbolo  $\circled{F}$  indica que no se ha establecido ningún programa de riego.
- **13 Números de las estaciones** Aparecen al establecer la hora u horas de arranque de un programa y mientras está operando una estación.
- **14**  $\approx$  **Symbol** Aparece durante 30 segundos cuando se cambia la fuente eléctrica de respaldo para retener la memoria del programa.
- **15 Today/ Symbol**  Aparece cuando se establece un plan de intervalo de días. El símbolo  $\frac{1}{2}$  aparece cuando se selecciona un idioma que no es el inglés.
- 16  $\boxtimes$  **Symbol** Aparece cuando se establece la duración del tiempo de riego de una estación.
- **17 % Symbol**  Aparece cuando se está usando un ajuste de la duración del tiempo de riego de acuerdo con el Consumo teórico previsto de agua.
- **18 Pantalla principal** Muestra varios valores del tiempo e información del programador.
- **19 A B C** Letras de identificación de los varios programas que aparecen durante la programación y operación del sistema.

**2**

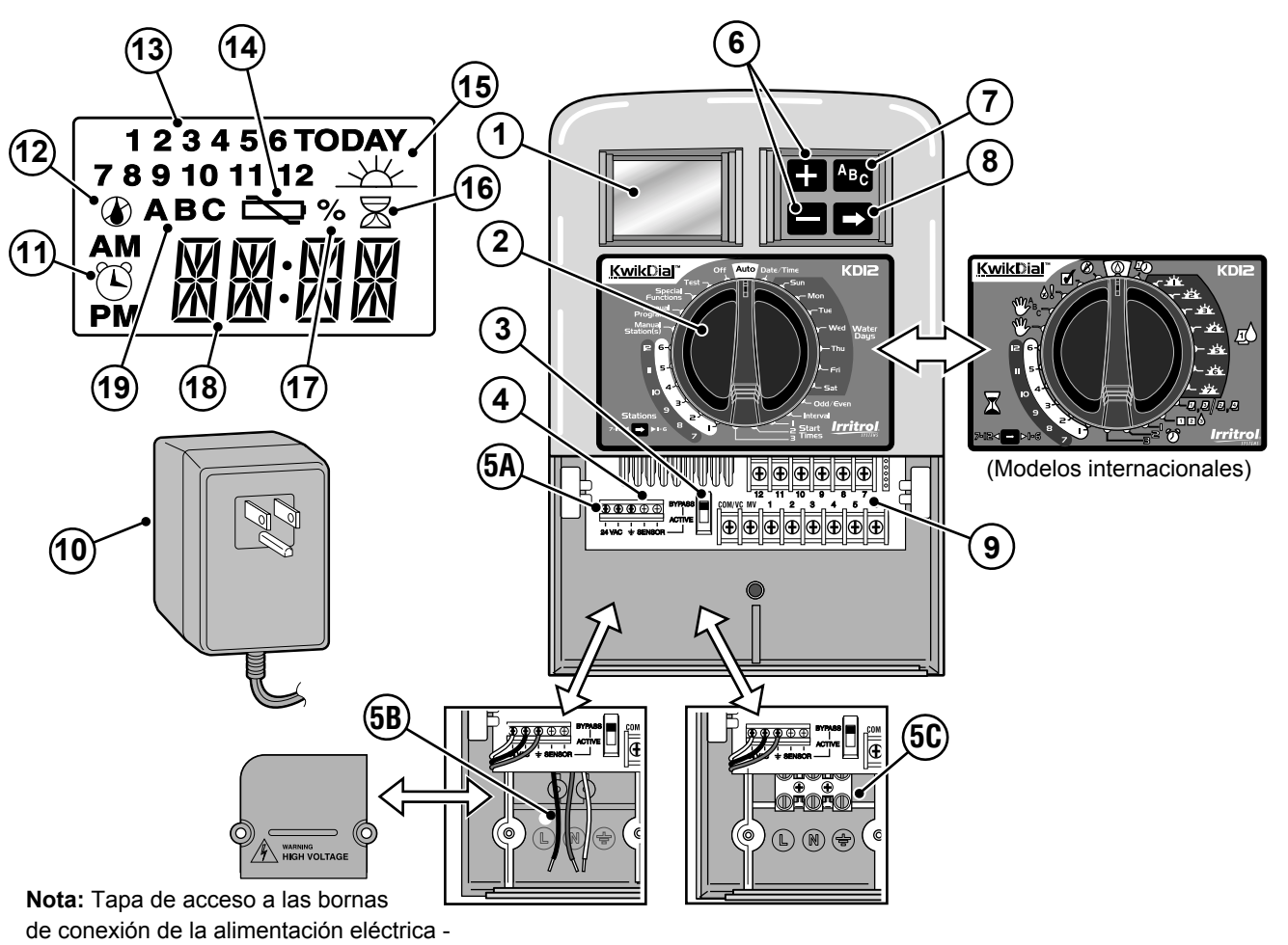

extraída para fines ilustrativos.

# **Instalación del programador**

# **Instalación del armario**

- 1. Para obtener una operación segura y fiable del programador, seleccione un lugar de instalación que pueda proporcionar idealmente las siguientes condiciones:
	- **Para los modelos de programadores de uso interior** Dentro de un garaje u otra estructura que proporcione protección contra las inclemencias del tiempo.
	- **Para los modelos de programadores de uso exterior** Protección contra el riego de aspersores, viento y nieve. Se recomienda el emplazamiento en un lugar sombreado.
	- Acceso a una fuente de corriente alterna con conexión a tierra (dentro de una distancia de 1,2 m para los modelos de uso interior) que no esté controlada por un interruptor de luz ni utilizada por un electrodoméstico de alto consumo eléctrico, tal como un refrigerador o un acondicionador de aire.
	- Acceso a los cables de las válvulas de control de los aspersores y a los cables de los accesorios opcionales.
- 2. Instale un tornillo para madera (suministrado) en la pared al nivel de los ojos (A). Deje que la cabeza del tornillo sobresalga una distancia aproximada de 6 mm de la pared. Vea la **Figura 1**.

**Nota:** Si va a instalar el programador en una pared de enlucido o mampostería, instale tornillos de anclaje. Instale el tornillo de anclaje inferior a una distancia de 133 mm directamente por debajo del tornillo de anclaje superior.

- 3. Retire la tapa de acceso inferior del armario ejerciendo presión sobre sus lados y extrayéndola directamente hacia afuera del armario.
- 4. Cuelgue el armario del tornillo usando el orificio en forma de bocallave en el panel trasero (B). Asegúrese de instalarlo con seguridad, haciéndolo deslizar sobre la cabeza del tornillo hasta que quede trabado.
- 5. Instale el tornillo de montaje inferior y apriételo a fondo.

**4**

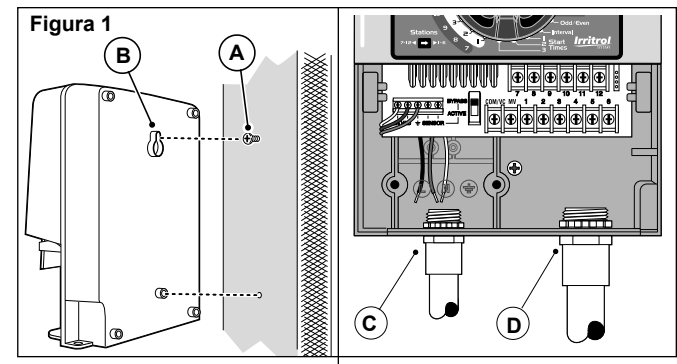

**Nota:** Los conductos y adaptadores no se suministran. Instale los conductos de acuerdo con las estipulaciones de los códigos eléctricos locales.

6. Extraiga la tapa de acceso al cable de alimentación eléctrica. Extraiga de la caja el disco de metal removible para conductos de acuerdo con el tamaño del conducto que vaya a usar. Instale un conducto de 13 mm (C) para los cables de energía eléctrica y de conexión a tierra del equipo (modelos de uso exterior solamente) y un conducto de 19 mm o de 26 mm (D) para los cables de las válvulas (todos los modelos).

### **Conexión de las válvulas**

1. Haga pasar los cables o el conductor de cables desde las válvulas hacia el interior del armario del programador.

**Nota:** Puede usarse un cable de conexión de múltiples hilos de 1 mm2 de grosor (calibre No. 18) para las válvulas de los aspersores. Para simplificar la instalación, este cable codificado por colores está aislado y especialmente diseñado para poderse enterrar directamente. Puede dirigirse directamente hacia el programador a través del orificio de acceso provisto para el conducto de los cables de las válvulas (si no se usa el conducto).

2. Conecte el hilo de color blanco del cable a uno de los hilos de cada uno de los solenoides de las válvulas. (Para esta

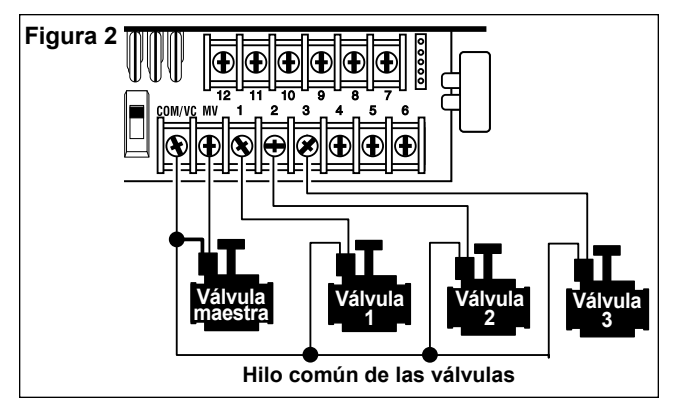

conexión puede usarse cualquiera de los hilos del solenoide). Este hilo se denomina hilo "común de las válvulas". Vea la **Figura 2**.

- 3. Conecte un hilo separado del cable al hilo restante de cada uno de los solenoides de las válvulas. Tome nota del código de color del hilo utilizado para cada válvula y la estación de riego que controla. Necesitará esta información cuando conecte los hilos de las válvulas al programador.
- 4. Use capuchones de cable roscados para asegurar cada una de las conexiones de los hilos. Para impedir la corrosión o posibles cortocircuitos, use siempre capuchones de cable roscados aislantes, tapones de grasa o un método impermeabilizador similar.
- 5. Pele el aislamiento de todos los hilos de los cables en una distancia de 6 mm en el extremo del cable de conexión de las válvulas al programador.
- 6. Conecte el hilo común de las válvulas a la borna rotulada **COM/VC**. Conecte los hilos de las válvulas individuales a las bornas de las estaciones apropiadas. Conecte el hilo de la válvula maestra (si se usa) a la borna rotulada **MV**. **Nota:** La conexión de una válvula maestra (o de un relé de

bomba) es opcional y quizás no sea necesaria en su sistema de riego.

# **Conexión de un relé de arranque de la bomba**

**PRECAUCION: Para evitar daños al programador, asegúrese de que la corriente consumida por el relé no exceda de 0,4 amperios. No conecte el programador directamente al dispositivo de arranque de la bomba.**

- 1. Conecte un par de hilos al relé de arranque de la bomba de 24 V c.a. Haga pasar los hilos hacia el interior de la caja del programador junto con los hilos de las válvulas.
- 2. Conecte un hilo a la borna rotulada **COM/VC**. Conecte el hilo restante a la borna rotulada **MV**. Vea la **Figura 3**.

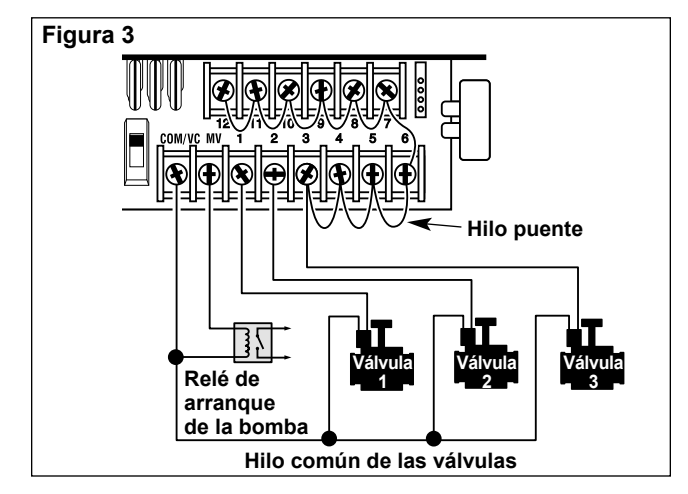

**PRECAUCION: Para evitar daños a la bomba como resultado de "conexiones efectuadas a bornas inactivas", conecte un hilo puente desde cualquier borna de estación que no se use a una borna de estación que tenga una válvula conectada. Vea la Figura 3.**

# Instalación del sensor de lluvia (opcional) **Instalación de la fuente de energía eléctrica**

El sensor de lluvia puede conectarse directamente al programador KwikDial para que éste interrumpa automáticamente el riego cuando comienza a llover. El sensor de lluvia, tan pronto como absorbe agua, envía automáticamente una señal al programador para que éste suspenda todas las operaciones de riego. Aparecerá en pantalla alternadamente la abreviatura "SEN" (Sensor) y la hora del día, hasta que el sensor se seque y reposicione el programador para su operación automática.

- 1. Dirija el cable de hilos desde el sensor del interruptor de lluvia hacia la caja del programador junto con los hilos de las válvulas.
- 2. Retire el hilo puente de las bornas del sensor.
- 3. De acuerdo con las instrucciones provistas con el sensor de lluvia, conecte los dos hilos del sensor de lluvia designados para aplicaciones "Normalmente cerradas" a las bornas del sensor. Vea la **Figura 4**.
- 4. Mueva el interruptor del sensor a la posición de **ACTIVE** (Activo). Para apagar el circuito del sensor, mueva el interruptor a la posición de **BYPASS** (Anulado). Vea la Figura 4.

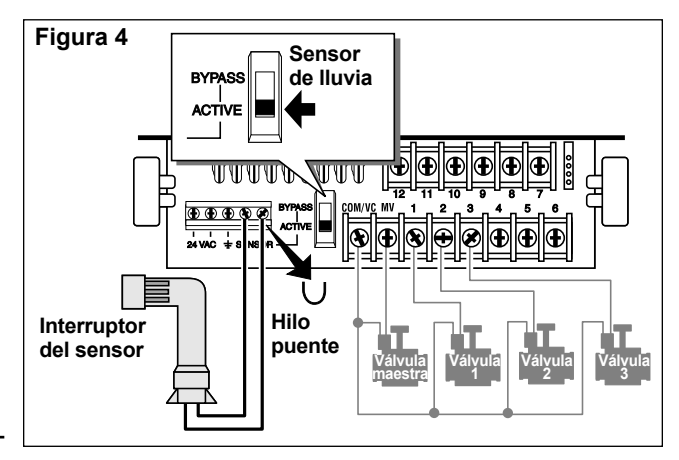

#### **Modelos para uso interior**

- 1. Dirija 15 cm del cable de hilos del transformador hacia el programador a través de la pequeña abertura que hay en la base del armario.
- 2. Haga un nudo en el cable justamente dentro del armario para evitar que se tire del cable y salga del armario. Vea la **Figura 5**.
- 3. Conecte los hilos rojo y negro del cable del transformador a las bornas rotuladas "24 VAC". Conecte el hilo verde o verde/amarillo a la borna de conexión a tierra  $\perp$ . Vea la **Figura 5**.
- 4. Enchufe el transformador al tomacorriente de la pared. Aparecerá el símbolo  $\implies$  durante 30 segundos mientras se está cargando la batería de respaldo de la memoria del programa. Durante este tiempo, el programador no podrá operarse. Esto sólo ocurre durante el proceso de encendido inicial del programador o después de haberse producido una interrupción de la corriente

eléctrica de la red. Cuando el programador está listo para operar, desaparecerá el símbolo de la pantalla y aparecerá la hora **4:00 P.M.** Vea "Establecimiento de la fecha/hora" en la página 8 para poder establecer la hora y fecha actuales. Para comprobar rápidamente la operación del sistema de riego, vea el procedimiento "Modalidad de prueba" en la página 15.

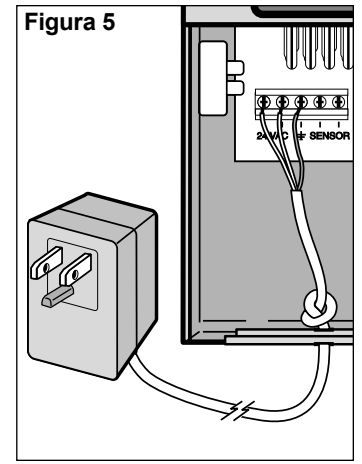

# **Conexión de la fuente de energía eléctrica (continuación)**

**Modelos para uso exterior**

# **ADVERTENCIA**

**Los cables de alimentación de corriente alterna deben ser instalados y conectados por personal calificado solamente. Todos los componentes eléctricos y procedimientos de instalación deben satisfacer todos los códigos locales y nacionales que sean pertinentes. Algunos códigos pueden exigir el uso de un dispositivo de desconexión de la fuente de corriente alterna instalado en el cableado fijo y que tenga una separación de 3 mm por lo menos entre los contactos de las líneas activa y neutra. Asegúrese de que la fuente de energía eléctrica esté APAGADA antes de conectar el programador.**

- 1. Verifique que la corriente esté apagada en la fuente de energía eléctrica.
- 2. Retire la tapa de acceso a la conexión de energía eléctrica.
- 3. Haga pasar los cables de energía eléctrica y de conexión a tierra del equipo desde la fuente de energía eléctrica a través del conducto y hacia el interior del compartimiento de conexión eléctrica del programador.

**Nota:** La regleta de bornas del modelo internacional acepta cables de hasta 4 mm<sup>2</sup> de grosor.

4. Para los modelos americanos y australianos, consulte la **Figura 6**. Utilizando los capuchones de cable roscados provistos, asegure la línea activa al hilo negro, la línea neutra al hilo blanco y la línea de conexión a tierra del equipo al hilo verde.

Para los modelos internacionales, consulte la **Figura 7**. Pele el aislamiento de los extremos de los cables en una distancia de 10 mm. Con ayuda de un pequeño destornillador de punta plana, asegure la línea activa o Línea 1 a la borna L, la línea neutra o Línea 2 a la borna N y la línea de conexión a tierra del equipo a la borna de tierra $\oplus$ .

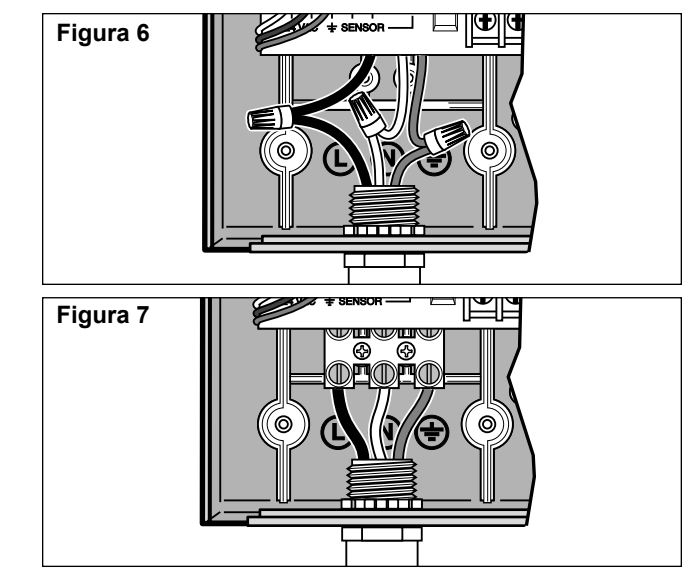

- 5. Instale y asegure la tapa de acceso al cable de alimentación eléctrica.
- 6. Aplique energía eléctrica al programador. Aparecerá en pantalla el símbolo durante 30 segundos mientras se está cargando la batería de respaldo de la memoria del programa. Durante este tiempo, el programador no podrá operarse. Esto sólo ocurre durante el proceso de encendido inicial del programador o después de haberse producido una interrupción de la corriente eléctrica de la red.

Cuando el programador esté listo para operar, desaparecerá el símbolo de la pantalla y aparecerá la hora **4:00 P.M.** Vea "Establecimiento de la fecha/hora" en la página 8 para poder establecer la hora y fecha actuales. Para comprobar rápidamente la operación del sistema de riego, vea el procedimiento "Modalidad de prueba" en la página 15.

# **Programación**

**Nota:** Para seleccionar en pantalla un idioma o un formato de reloj opcionales, consulte la sección de Funciones especiales en la página 16.

# **Establecimiento de la fecha/hora**

- 1. Gire el selector de funciones a la posición de **Date/Time** 45の.
- 2. Ajuste el reloj a la hora actual oprimiendo los botones  $\mathbf{E}$  .  $\mathbf{E}$

**Nota:** La información en pantalla cambiará rápidamente si se mantiene oprimido cualquiera de estos botones durante más de tres segundos consecutivos.

- 3. Oprima el botón **para avanzar hacia el campo de datos** siguiente.
- 4. Ajuste la pantalla oprimiendo los botones  $\Box$  o  $\Box$ .
- 5. Repita los pasos 3 a 4 para ajustar los campos de datos restantes de la pantalla Fecha/Hora.
- 6. Gire el selector de control nuevamente a la posición **Auto** cuando haya terminado.

# **Preparación del plan de riego**

A menudo es útil preparar el plan de riego sobre papel antes de iniciar los pasos de programación. Luego, la información puede transferirse a la Tarjeta de Referencia Rápida para tenerla a mano.

# **Llenado del formulario del plan de riego**

Cuando llene el formulario que aparece en la página 10, use un lápiz para poder hacer los cambios con facilidad.

Vea el ejemplo que aparece en la página opuesta y llene el formulario de manera similar. Incluya la siguiente información:

• **Ubicación** - Identifique la ubicación de cada área de estación de riego y el tipo de planta que ha de regarse.

**Nota:** Ingrese la siguiente información para cada programa. Si el programa no se necesita, deje su columna de información en blanco.

- **Plan de los días de riego** Para un plan calendario, indique el día o días de la semana que desee regar. Para un plan de intervalo de días, indique el número del intervalo deseado (de 1 a 31). Para un plan de días impares o pares, marque simplemente la casilla apropiada.
- **Duración del tiempo de riego de cada estación** Indique la duración del tiempo de riego (de 1 minuto a 4 horas) asignada a cada estación. Escriba "Off" (Apagado) para cada estación que no desee que forme parte del programa.
- **Horas de arranque del programa** Indique la hora u horas del día en que ha de arrancar el programa. Cada programa puede tener hasta tres horas diferentes de arranque por día de riego.

**Importante:** El programador KwikDial sólo puede ejecutar un ciclo de riego por programa a la vez. Por lo tanto, cuando establezca más de una hora de arranque para un programa o cuando establezca más de un programa, asegúrese de que el ciclo de riego de cada programa pueda completarse antes de que llegue la siguiente hora de arranque. Esto puede determinarse fácilmente totalizando la duración de los tiempos de riego de todas las estaciones que operarán durante la ejecución del programa y luego seleccionando la siguiente hora de arranque que deba tener lugar después de haberse completado el programa de riego inicial. Si se usa el Consumo teórico previsto de agua para aumentar la duración del tiempo de riego, éste también deberá tomarse en cuenta en el cálculo del tiempo de riego total. **Es importante recordar que si la hora de arranque de un programa tiene lugar mientras se está ejecutando un ciclo de riego, dicha hora de arranque se demorará hasta que se haya completado el ciclo de riego actual**. Si ocurre esto, quizás parezca que los aspersores no se cierran o que están funcionando a horas imprevistas del día. Consulte esta información cuando establezca las horas de arranque de un programa según se describe en la página 12 y en el Consumo teórico previsto de agua en la página 16.

# **(Ejemplo)**

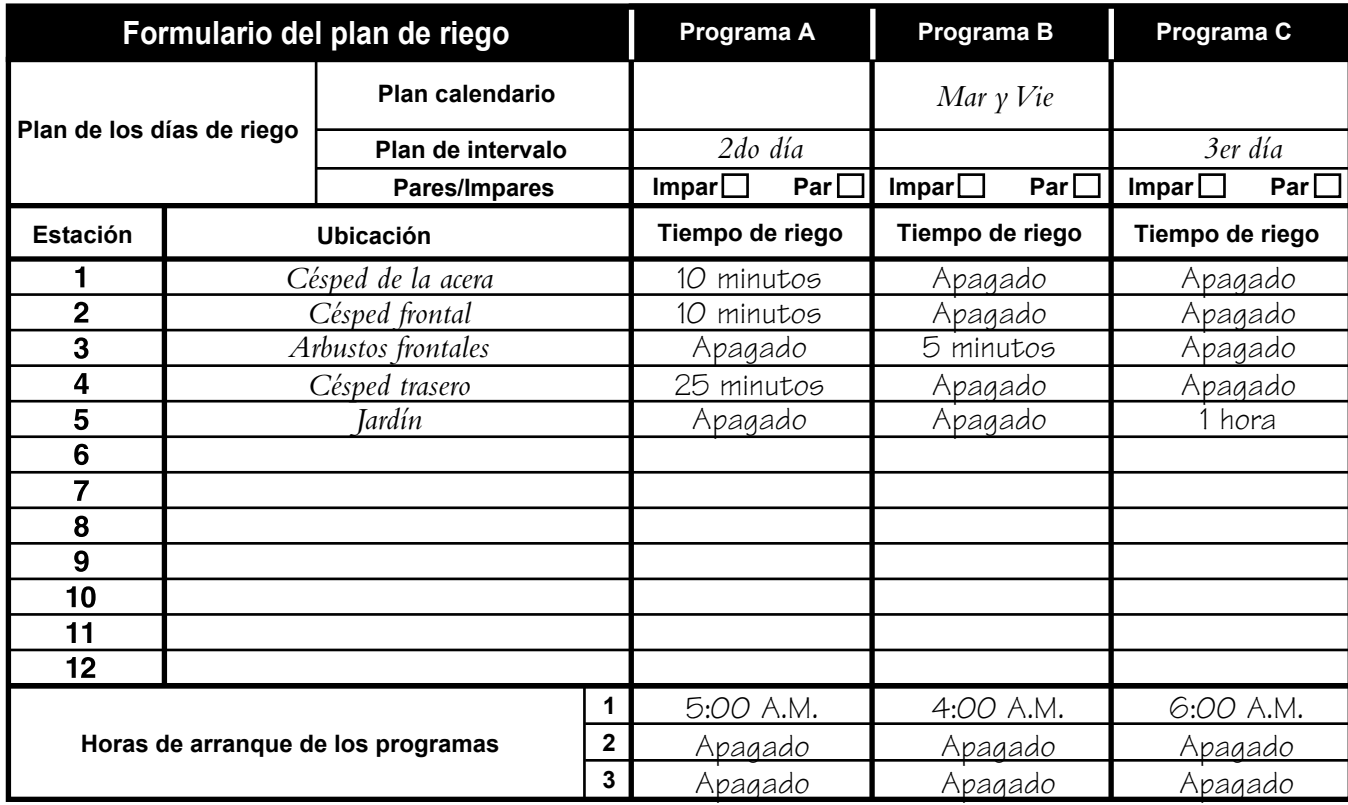

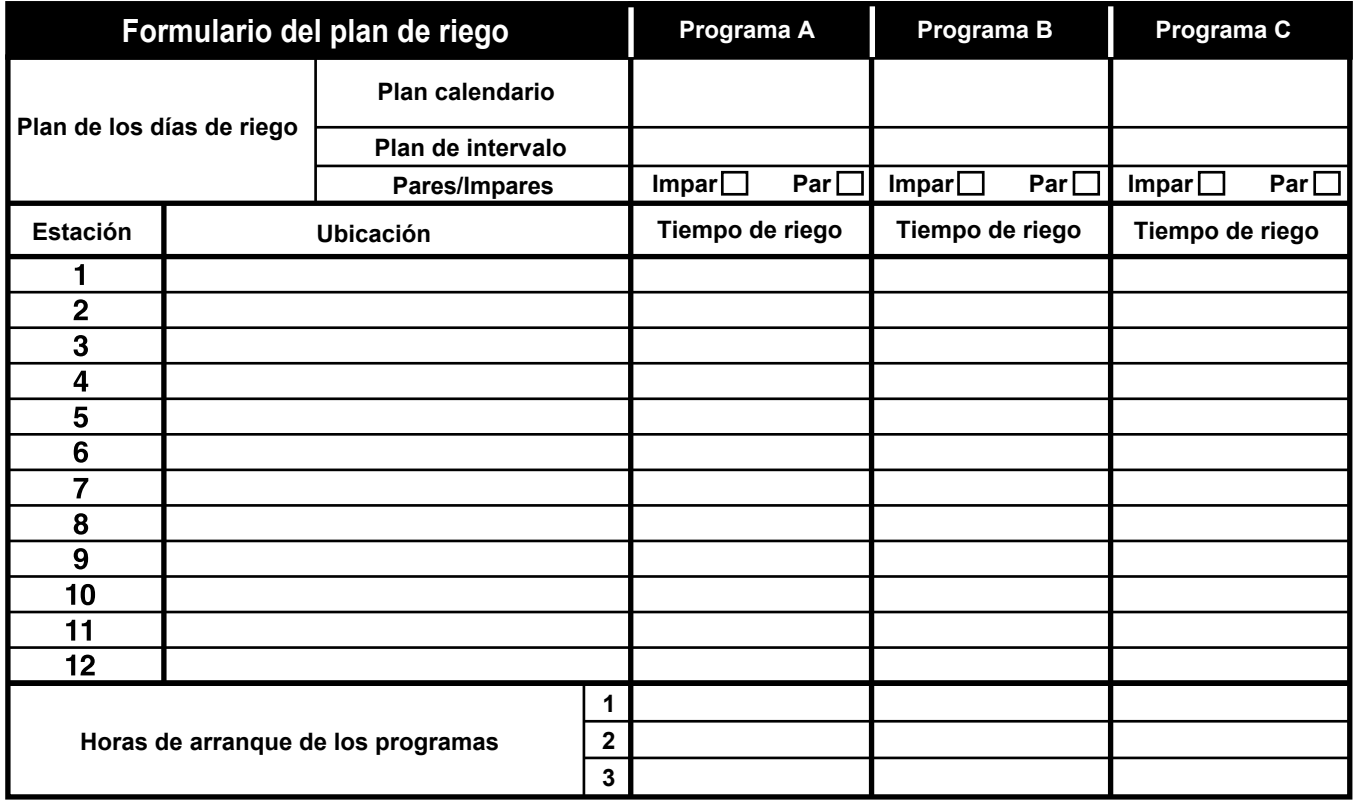

# **Acerca de la memoria del programador KwikDial**

El programador KwikDial retiene un plan de riego permanente que le permite operar el sistema de riego automáticamente al encenderlo por primera vez o en el caso de ocurrir un corte de corriente de más de 24 horas de duración que hubiera borrado la memoria programable del programador. Esta característica de memoria permanente permite que el césped continúe regándose normalmente aunque se hubiera producido un corte de corriente prolongado mientras usted estaba ausente. Usted puede usar el plan de riego permanente tal como es si éste se adapta a las necesidades de riego del césped. Todo lo que tiene que hacer es establecer la hora y fecha actuales y el programador KwikDial estará listo para controlar su sistema de riego automáticamente.

El plan permanente funciona de la manera siguiente: La hora que indica el reloj se establece a las 4:00 P.M., el día actual es el Martes y la fecha es el 1ro de enero de 2002. Todas las estaciones operarán en secuencia en el Programa A durante 10 minutos. Los Programas B y C están apagados. Cada día es activo en el plan Calendario, y una hora de arranque del programa es a las 5:00 A.M.

# **Establecimiento de un plan de riego de días calendarios**

El plan de riego de días calendarios le permitirá establecer cada uno de los días de la semana como día de riego activo o como día de riego inactivo. Cada uno de esos días puede ser un día activo o un día inactivo en cada uno de los programas (A, B y C).

- 1. Gire el selector de control a la posición del día deseado. **(Sun <u>Sec</u>**, Mon Sec<sub>a</sub>, etc.).
- 2. Oprima el botón **para seleccionar el programa deseado.** Aparecerá en pantalla la letra **A**, **B** o **C** del programa seleccionado.
- 3. Oprima el botón  $\Box$  o el botón  $\Box$  para convertir el día seleccionado en activo (aparecerá el símbolo "riego"  $\blacktriangle$ ) o en inactivo (aparecerá el símbolo "no hay riego"  $\overline{A}$ ) para el programa seleccionado.
- 4. Repita los pasos 1 y 3 para cada uno de los días de la semana.
- 5. Repita los pasos 1 a 4 para cada uno de los programas, según desee.
- 6. Gire el selector de control a la posición de **Auto** @ cuando haya terminado.

# **Establecimiento de un plan de riego de días impares o pares**

El plan de riego de días impares o pares le permitirá elegir que el riego tenga lugar durante los días impares (1ro, 3ro, etc.) o durante los días pares (2do, 4to, etc.).

- 1. Gire el selector de control a la posición de **Odd/Even**  $\mathcal{B}$ ,  $\mathcal{B}$  |  $\mathcal{B}$  .
- 2. Oprima el botón **para** para seleccionar el programa deseado. Aparecerá en pantalla la letra **A**, **B** o **C** del programa seleccionado.

**Nota:** Si aparece **Int** en pantalla, esto significa que ya se ha seleccionado un plan de riego de intervalo de días para el programa y, por lo tanto, ese plan deberá desactivarse antes de poder seleccionar un plan de días impares o pares. Vea "Establecimiento de un plan de riego de intervalo de días" en la página 12 para este procedimiento.

- 3. Oprima el botón **como para que aparezca Odd** (Impares) o **Even** (Pares) en pantalla.
	- Para borrar un plan de días impares o pares del programa, oprima el botón  $\Box$  o  $\Box$  para que aparezcan estos guiones suspensivos -- -- -- en pantalla.
- 4. Repita los pasos 2 y 3 para cada uno de los programas, según desee.
- 5. Gire el selector de control a la posición de **Auto**  $\oslash$  cuando haya terminado.

**Nota:** Puesto que el primer día de cada mes es un día de número impar, el último día de cada mes que tenga un número impar no será un día activo. Esta característica impide que el riego tenga lugar durante dos días consecutivos.

**Nota:** Para evitar que el riego tenga lugar durante ciertos días específicos de la semana, independientemente del tipo de plan (por ej., no regar nunca los sábados), gire el selector de control  $\alpha$  cada uno de esos días y oprima el botón  $\Box$  o  $\Box$  para que aparezca en pantalla el símbolo "no hay riego"  $\mathcal{D}$ .

**11**

# **Establecimiento de un plan de riego de intervalo de días**

El plan de riego de intervalo de días le permitirá establecer los días de riego sin tener en cuenta los días de la semana. Por ejemplo, el intervalo de 1 día regará cada día, el intervalo de 2 días regará cada dos días, y así sucesivamente hasta un intervalo máximo de 31 días, el cual regará una vez al mes. **El día de riego activo será el último día del intervalo.** Para poder establecer un punto de referencia para iniciar el intervalo de días, también se ingresará el día actual dentro del intervalo. Por ejemplo, si se selecciona un intervalo de 3 días y se ingresa "Today" (Hoy) como el día 2 del intervalo, el riego ocurrirá mañana (el último día del intervalo).

- 1. Gire el selector de control a la posición de **Interval DIEO**.
- 2. Oprima el botón **para** para seleccionar el programa deseado. Aparecerá en pantalla la letra del programa **A**, **B** o **C**. **Nota:** Si aparece **Odd** (Impares) o **Even** (Pares) en pantalla, esto significa que ya se ha seleccionado un plan de riego de días impares o pares para el programa y, por lo tanto, ese plan deberá desactivarse antes de poder seleccionar un plan de intervalo de días. Vea "Establecimiento de un plan de riego de días impares o pares" en la página 11 para este procedimiento.
- 3. Oprima el botón  $\blacksquare$  o  $\blacksquare$  para seleccionar el número del intervalo deseado (**de 01 a 31**). Aparecerán las letras **DY** (Día) a la derecha del número del intervalo de días.
	- Para borrar un plan de intervalo de días del programa, oprima el botón  $\Box$  o  $\Box$  para que aparezcan estos guiones suspensivos -- -- -- en pantalla.
- 4. Oprima el botón **. Aparecerá TODAY** 24 en pantalla.
- 5. Use el botón  $\Box$  o el botón  $\Box$  para seleccionar el número que usted haya asignado a Today (Hoy). Aparecerán las letras **DY** (Día) a la izquierda del número de Today (Hoy).
- 6. Repita los pasos 2 a 3 para cada uno de los programas, según desee.
- 7. Gire el selector de control a la posición de **Auto**  $\oslash$  cuando haya terminado.
- **Nota:** Para evitar que el riego tenga lugar durante ciertos días específicos de la semana, independientemente del tipo de plan **12**

(por ej., no regar nunca los sábados), gire el selector de control  $\alpha$  cada uno de esos días y oprimabotón  $\Box$  o  $\Box$  para que aparezca en pantalla el símbolo "no hay riego"  $\mathbb{Q}$ .

#### **Establecimiento de la hora de arranque de un programa**

La hora de arranque de un programa es la hora del día que elija usted para iniciar el ciclo de un programa de riego automático. Cuando arranca un programa, cada estación a la que se haya asignado una duración del tiempo de riego en el programa operará por orden numérico, una estación a la vez. Algunas veces será necesario ejecutar un programa de riego más de una vez por día. Por ejemplo, cuando se está regando un césped nuevo. El programador KwikDial proporciona tres horas de arranque independientes por día para cada programa. Vea la página 8 para obtener información adicional sobre las horas de arranque de los programas.

- 1. Gire el selector de control a la posición de Start Times  $\overline{\mathbb{O}}$  1, 2 ó 3. Los números de todas las estaciones que tengan un tiempo de riego asignado en el programa seleccionado aparecerán en la parte superior de la pantalla. El símbolo de la hora de arranque  $\varnothing$  aparecerá en la esquina inferior izquierda.
- 2. Oprima el botón **Para** para seleccionar el programa deseado. Aparecerá en pantalla la letra **A**, **B** o **C** del programa seleccionado.
- 3. Establezca la hora de arranque oprimiendo el botón  $\Box$  o el botón  $\blacksquare$ .

**Nota:** La información en pantalla cambiará rápidamente si se mantiene oprimido cualquiera de estos botones durante más de tres segundos consecutivos.

- Para borrar una hora de arranque, oprima el botón  $\Box$  o  $\Box$ para que aparezcan estos guiones suspensivos -- -- -- en pantalla. Estos guiones aparecen cuando el reloj en pantalla avanza después de las 5:59 A.M., 11:59 A.M., 5:59 P.M. y 11:59 P.M. (05:59, 11:59, 17:59 y 23:59).
- 4. Repita los pasos 1 y 3 para cada hora de arranque adicional.
- 5. Repita los pasos 1 a 4 para cada programa, según desee.
- 6. Gire el selector de control a la posición de **Auto**  $\oslash$  cuando haya terminado.

# **Operaciones del programador Establecimiento de la duración del tiempo de riego de las estaciones**

La duración del tiempo de riego es la cantidad de tiempo que operará una estación después de haber arrancado. Una estación se asigna a un programa cuando se le ha dado una duración de tiempo de riego desde 1 minuto a 4 horas. Cada estación puede tener una duración del tiempo de riego distinta en cada programa.

**Nota:** Usted tiene la opción de que aparezca en pantalla la duración del tiempo de riego de la estación en minutos solamente o en horas y minutos. El tiempo de riego preestablecido aparecerá en el formato de minutos, es decir, el tiempo de 1 hora y 30 minutos aparecerá como 90 M (minutos). Para seleccionar el formato alternativo, vea "Formato opcional de duración del tiempo de riego de las estaciones" en la página 16.

1. Gire el selector de control a la posición del número deseado de Station  $\overline{X}$ . Aparecerán en pantalla el número de la estación seleccionada y el símbolo de duración del tiempo de riego  $\boxtimes$ .

**Nota:** Para los programadores KwikDial que tengan más de seis estaciones, use el botón **para cambiar desde las** estaciones rotuladas internas (1 a 6) a las estaciones rotuladas externas (7 a 9 ó 7 a 12).

- 2. Oprima el botón **Para** para seleccionar el programa deseado. Aparecerá en pantalla la letra **A**, **B** o **C** del programa seleccionado.
- 3. Ajuste la duración del tiempo de riego de la estación oprimiendo los botones  $\blacksquare$  o  $\blacksquare$ .
	- Para borrar una estación del programa, reduzca la duración del tiempo de riego a menos de 1 minuto hasta que aparezcan en pantalla estos guiones suspensivos -- -- --.
- 4. Repita los pasos 1 y 3 para establecer la duración del tiempo de riego de cada estación que desee que funcione en el programa seleccionado.
- 5. Repita los pasos 1 a 4 para cada programa, según desee.
- 6. Gire el selector de control a la posición de **Auto**  $\oslash$  cuando haya terminado.

El programador KwikDial tiene cinco modalidades de operación: Automática, Estación(es) manual(es), Programas manuales, Prueba y Apagado. En la modalidad Automática, el programador se mantiene al corriente de la hora y del día y ejecuta los planes de riego automático tal como han sido programados. La modalidad de Estación(es) manual(es) permite arrancar y controlar manualmente una estación individual o un grupo de estaciones. La modalidad de Programas manuales permite arrancar manualmente los programas de riego. La modalidad de Prueba permite la ejecución rápida y temporal de un programa para comprobar la operación de las válvulas de control de cada estación.

# **Operación automática**

La operación automática tendrá lugar siempre que la hora de arranque y el día de riego programados coincidan con el reloj y el calendario internos del programador KwikDial.

La posición de **Auto**  $\oslash$  del selector de control es la posición normal para el selector cuando se desea ejecutar una operación automática. Sin embargo, el programador operará automáticamente cuando el selector de control se encuentre en cualquier posición que no sea **Off**  $\oslash$ .

Si oprime el botón  $\Box$  mientras está operando un programa de riego automático y el selector de control está en la posición de **Auto**  $\circled{0}$ . la información en pantalla avanzará manualmente desde la estación activada al número de la siguiente estación en pantalla, en secuencia.

# **Operaciones manuales**

Las operaciones manuales del programador anularán todas las operaciones automáticas activas actuales y la entrada de información del sensor. Cualquier hora de arranque de programa que ocurra durante una operación manual se demorará hasta que la operación se complete o termine. Se pospondrá cualquier programa automático que se demore más allá de medianoche.

# **Operación manual verdadera**

La operación manual verdadera permite seleccionar y operar una sola estación sin que importe la duración del tiempo de riego. Una vez arrancada, la estación funcionará hasta que se apague manualmente o hasta que el reloj del programador pase de medianoche.

- 1. Gire el selector de control a la posición de **Manual Station(s)**  $\mathbb{S}^2$ .
- 2. Oprima el botón  $\Box$  hasta que el número de la estación deseada esté destellando y aparezcan estos guiones -- -- - en pantalla.
- 3. Oprima el botón  $\blacksquare$  una sola vez para activar la estación. Aparecerán en pantalla el número de la estación y **ON** (Activada) junto con el símbolo de riego destellando. Deje el selector en la posición det **Manual Station(s)** [Estación(es) manual(es)]. La estación permanecerá activada hasta que se termine su operación o hasta medianoche.
	- Para terminar la operación de la estación antes de medianoche, gire el selector de control a cualquier otra posición.
- 4. Gire el selector de control a la posición de **Auto**  $\oslash$  cuando haya terminado.

# **Operación manual sincronizada**

La operación manual sincronizada permite asignar a cualquier número de estaciones una duración de tiempo de riego temporal por estación y operarlas en secuencia.

- 1. Gire el selector de control a la posición de **Manual Station(s)** .
- 2. Oprima el botón  $\Box$  hasta que el número de la estación deseada esté destellando y aparezcan estos guiones -- -- - en pantalla.
- 3. Oprima el botón  $\Box$  o  $\Box$  para seleccionar una duración de tiempo de riego temporal por estación de 1 a 240 minutos. **Nota:** El tiempo de riego temporal de la estación no afectará el tiempo de riego de la estación dentro de cualquier programa automático.
- 4. Oprima el botón **para** seleccionar la estación.

**14**

- 5. Repita los pasos 2 a 4 para seleccionar estaciones adicionales. (Estas estaciones no arrancarán inmediatamente sino que operarán en secuencia).
- 6. Después de haber seleccionado todas las estaciones deseadas para su operación manual sincronizada, gire el selector de control a la posición de **Auto**  $\oslash$ .
	- Para avanzar manualmente a través de la secuencia de estaciones, oprima el botón  $\Box$  (el selector de control debe estar en la posición de **Auto**  $\oslash$  para poder usar esta función).
	- Para terminar la operación manual sincronizada, pase por alto la secuencia de estaciones restantes oprimiendo el botón  $\Box$  o gire el selector de control a la posición de **Off** y manténgalo en esta posición durante tres segundos por lo menos.

# **Operación manual de los programas**

La operación manual de programas permite arrancar y operar manualmente en secuencia los programas de riego automático.

- 1. Gire el selector de control a la posición de **Manual Programs**  $\sqrt[m]{2}$ , Aparecerán en pantalla la abreviatura **MAN**, la letra del programa seleccionado actualmente y las estaciones asignadas al programa.
- 2. Oprima el botón **Pa** para que aparezca en pantalla el programa que desee ejecutar. Todas las estaciones que tengan actualmente un tiempo de riego asignado al programa seleccionado aparecerán en la parte superior de la pantalla.
- 3. Oprima el botón **para arrancar el programa (o seleccionar** un programa adicional). La letra del programa y el símbolo de riego ▲ comenzarán a destellar.
- 4. Repita los pasos 2 y 3 para seleccionar programas adicionales para que operen en secuencia.
- 5. Gire el selector de control a la posición de **Auto**  $\textcircled{8}$ . Aparecerá en pantalla la duración del tiempo de riego restante de la estación que esté operando actualmente. También aparecerán los números de las estaciones y los programas en espera de ser ejecutados.
- Para avanzar manualmente a través de la secuencia de estaciones para el programa, oprima el botón  $\Box$ . Si se ha seleccionado más de un programa, continúe oprimiendo el botón **para avanzar al próximo programa en secuencia.**
- Para terminar la operación manual de los programas, pase por alto la secuencia de estaciones y programas restantes oprimiendo el botón  $\Box$  o gire el selector de control a la posición de **Off**  $\oslash$  y manténgalo en esta posición durante tres segundos por lo menos.

# **Modalidad de prueba**

La selección de esta función permite ejecutar un programa de riego rápido y temporal para comprobar la operación de cada estación de riego.

**Nota:** Para terminar la modalidad de prueba en cualquier momento, gire el selector de control a la posición de **Off**  $\oslash$  y manténgalo en esta posición durante tres segundos por lo menos.

- 1. Gire el selector de control a la posición de **Test** . Aparecerá en pantalla **2M** (2 minutos) indicando que se ha asignado un tiempo de riego de 2 minutos a cada estación.
- 2. Oprima el botón  $\blacksquare$  o  $\blacksquare$  para cambiar el tiempo de riego de 1 a 9 minutos si lo desea.

**Nota:** El tiempo de riego usado en el programa de prueba es temporal y no alterará el tiempo de riego de la estación seleccionada para operar en un programa automático.

- 3. Oprima el botón  $\square$  para iniciar la prueba.
- 4. Gire el selector de control a la posición de **Auto**  $\Diamond$ . El símbolo de riego  $\triangle$  y el número de la estación que está operando aparecerán destellando. Aparecerán también los números de las estaciones restantes que deban comprobarse. Mientras se va completando el tiempo de prueba de cada estación, se irán borrando los números de esas estaciones y arrancará la próxima estación en secuencia.
- $\cdot$  Si se deja el selector en la posición de **Auto**  $\oslash$ , el programador completará la prueba de cada estación y luego volverá a la modalidad automática.
- Para avanzar manualmente a la próxima estación en secuencia, oprima el botón  $\Box$ . Si avanza más allá de la última estación, se terminará el programa de prueba.

# **Modalidad de demora por lluvia**

Esta función permite que todas las operaciones de riego automático se demoren de 1 a 7 días. Cuando caduca el número de días demorados, el programador vuelve a la modalidad de operación automática.

- 1. Gire el selector de control a la posición de **Off**  $\emptyset$ .
- 2. Oprima el botón  $\Box$  o para seleccionar el número deseado de días de demora por lluvia (**1 a 7**). El número aparecerá junto con **OFF**; es decir, **OFF 2** significará una demora de 2 días.
- 3. Gire el selector de control a la posición de **Auto** . El número de los restantes días de demora por aparecerá alternadamente con la hora actual del día.
	- Para terminar la operación de demora por lluvia en cualquier momento, repita los pasos 1 a 3 para que aparezca **OFF** en pantalla.

# **Apagado del programador KwikDial**

Cuando el selector de control se gira a la posición de **Off**  (Apagado), aparecerá en pantalla **OFF** y destellará durante tres segundos. La demora de tres segundos permite que el selector de control se gire más allá de la posición **Off** momentáneamente sin iniciar el comando Off. Cuando **OFF** deje de destellar, se apagará cualquier operación de riego que se esté ejecutando actualmente y se evitará que continúe la operación automática programada.

Para un paro prolongado del sistema de riego, deje el selector de control en la posición de **Off** . Aparecerá en pantalla **OFF** hasta que el selector de control se gire a otra posición.

# **Funciones especiales**

La posición de **Special Functions** & del selector permite obtener acceso a varias funciones de control y formatos de pantalla opcionales. Las funciones especiales son: Consumo teórico previsto de agua, Opción del formato de duración del tiempo de riego de la estación, Opción del idioma en pantalla, Opción del formato del reloj, Borrado de programas y Puerto de expansión de habilitación/inhabilitación.

#### **Consumo teórico previsto de agua**

El consumo teórico previsto de agua permite que usted aumente o reduzca convenientemente la duración del tiempo de riego establecido actualmente para cada estación asignada a un programa seleccionado. El ajuste puede hacerse en incrementos del 10% (programa apagado) hasta el 200% del tiempo de riego normal (100%).

**Nota:** El consumo teórico previsto de agua se aplica a los programas A, B y C independientemente. Por ejemplo, la aplicación del consumo teórico previsto de agua al programa A no alterará la duración del tiempo de riego de ninguna de las estaciones asignadas al Programa B o al Programa C.

- 1. Gire el selector de control a la posición de **Special Functions**  $\&\&\}.$
- 2. Oprima el botón **para** para seleccionar el programa deseado. Aparecerá en pantalla el porcentaje de agua establecido actualmente para el programa.
- 3. Oprima el botón  $\Box$  o  $\Box$  para seleccionar el porcentaje de ajuste deseado; es decir, un 90% representa una reducción del 10% del tiempo de riego de la estación, y un 200% dobla el tiempo de riego de la estación.
- 4. Para aplicar el consumo teórico previsto de agua a otro programa, repita los pasos 2 y 3.
- 5. Gire el selector de control a la posición de **Auto**  $\oslash$  cuando haya terminado.

**Nota:** Durante la operación, aparecerá en pantalla el tiempo de riego ajustado de cada estación al iniciar su ejecución.

Como recordatorio del porcentaje seleccionado de consumo teórico previsto de agua (que no sea el 100%), aparecerá el símbolo % junto con la hora actual. Vea "Importante" en la página 8 para obtener información adicional.

### **Formato opcional de duración del tiempo de riego de las estaciones**

La duración del tiempo de riego de la estación puede mostrarse en pantalla en un formato de minutos solamente o en un formato de horas y minutos. Para cambiar el formato del tiempo de riego actual, haga lo siguiente:

- 1. Gire el selector de control a la posición de **Special Functions** .
- 2. Oprima el botón  $\square$  para que aparezca en pantalla **MMM** (Minutos) o **HH:MM** (Horas y minutos).
- 3. Oprima el botón  $\Box$  o  $\Box$  para seleccionar el formato deseado:

**MMM** = minutos, es decir, el tiempo de 1 hora y 30 minutos aparecerá en pantalla como **90 M** (90 minutos).

**HH:MM** = horas y minutos, es decir, el tiempo de 1 hora y 30 minutos aparecerá en pantalla como **1:30** (1 hora 30 minutos).

4. Gire el selector de control a la posición de **Auto**  $\oslash$  cuando haya terminado.

# **Opción de idioma en pantalla**

Varios tipos de información en pantalla pueden aparecer en uno de los cinco idiomas siguientes: Inglés, Español, Francés, Alemán e Italiano. Para cambiar el idioma en pantalla, haga lo siguiente:

- 1. Gire el selector de control a la posición de **Special Functions**
- 2. Oprima el botón  $\square$  para que aparezca en pantalla **ENG** (Inglés).
- 3. Oprima el botón  $\Box$  o  $\Box$  para seleccionar el idioma deseado: **ESP** (Español), **FRA** (Francés), **ITA** (Italiano) o **DEU** (Alemán).
- 4. Gire el selector de control a la posición de **Auto**  $\oslash$  cuando haya terminado.

**16**

# **Formato opcional de reloj**

La hora del día puede aparecer en pantalla en el formato de 12 horas A.M./P.M. o en el formato de 24 horas.

- 1. Gire el selector de control a la posición de **Special Functions**  $\&\&\,$ .
- 2. Oprima el botón  $\Box$  para seleccionar el formato opcional de reloj de **12 H** (12 horas) o de **24 H** (24 horas).
- 3. Oprima el botón  $\blacksquare$  o  $\blacksquare$  para que aparezca en pantalla el formato de reloj deseado.
- 4. Gire el selector de control a la posición de **Auto**  $\oslash$  cuando haya terminado.

#### **Borrado de programas**

La función de Borrado de programas permite eliminar fácilmente de la memoria del programador toda la información relacionada con las **horas de arranque del programa, duración del tiempo de riego de las estaciones y consumo teórico previsto de agua** correspondientes a un programa seleccionado, o a todos los programas, sin cambiar la fecha y hora actuales ni la opción de idioma.

- 1. Gire el selector de control a la posición de **Special Functions**  $\&\&\,$ .
- 2. Oprima el botón **bara** para que aparezca en pantalla **CLR** (Borrado).
- 3. Aparecerá en pantalla el programa **A**. Si lo desea, oprima el botón una vez para seleccionar el programa **B**. Oprima el botón otra vez para seleccionar el programa **C**. Y, si lo desea, oprima el botón de nuevo para seleccionar los programas **A**, **B** y **C**.
- 4. Oprima el botón **En** para que aparezca en pantalla la letra (o letras) del programa (o programas), y luego oprima **OK?**.
- 5. Oprima el botón **El** para borrar el programa o programas deseados (aparecerá en pantalla **CLR**), u oprima el botón para cancelar esta acción.
- 6. Repita los pasos 3 a 5 para borrar cualquier otro programa o programas que desee.
- 7. Gire el selector de control a la posición de **Auto**  $\textcircled{}$  cuando haya terminado.

# **Puerto de expansión de habilitación/inhabilitación**

El programador KwikDial tiene la capacidad de operar remotamente cuando se usa en combinación con el sistema remoto KwikStart. El puerto de expansión, provisto para la conexión del receptor remoto, dispone de un interruptor que debe cambiarse a la posición de On (Encendido) para permitir que funcione el control remoto KwikStart.

- 1. Gire el selector de control a la posición de **Special Functions**  $\&\&\,$ .
- 2. Oprima el botón **con** para seleccionar la opción de interruptor del puerto de expansión designado por las letras **XP --**.
- 3. Oprima el botón **c para seleccionar la letra Y** (Sí, puerto de expansión encendido) o -- (No, puerto de expansión apagado).
- 4. Gire el selector de control a la posición de **Auto**  $\oslash$  cuando haya terminado.

# **Disyuntor de circuito automático**

El programador KwikDial dispone de un disyuntor de circuito automático que detecta automáticamente una condición de sobrecarga en la borna de cualquier estación durante la operación, y apaga dicha estación antes de que pueda dañarse el programador. En tal caso, el programador KwikDial avanzará hacia la siguiente estación programada en secuencia para continuar el ciclo de riego.

Una vez que haya terminado el ciclo de riego del programa, aparecerán en pantalla **FUSE** (Fusible) y **el número de la estación o estaciones pasadas por alto** en secuencia alternada con la hora del día actual. Si aparecen en pantalla **los números de todas las estaciones** y **FUSE**, esto significa que la válvula maestra tiene un malfuncionamiento. Oprima el botón **EX** para borrar esta advertencia de la pantalla.

**Importante:** La causa más común de que ocurra una condición de sobrecarga es un cortocircuito en el cableado de las válvulas o un malfuncionamiento en el solenoide de alguna válvula. Es esencial corregir la causa de la condición de sobrecarga antes de continuar operando el programador.

# **Localización de averías**

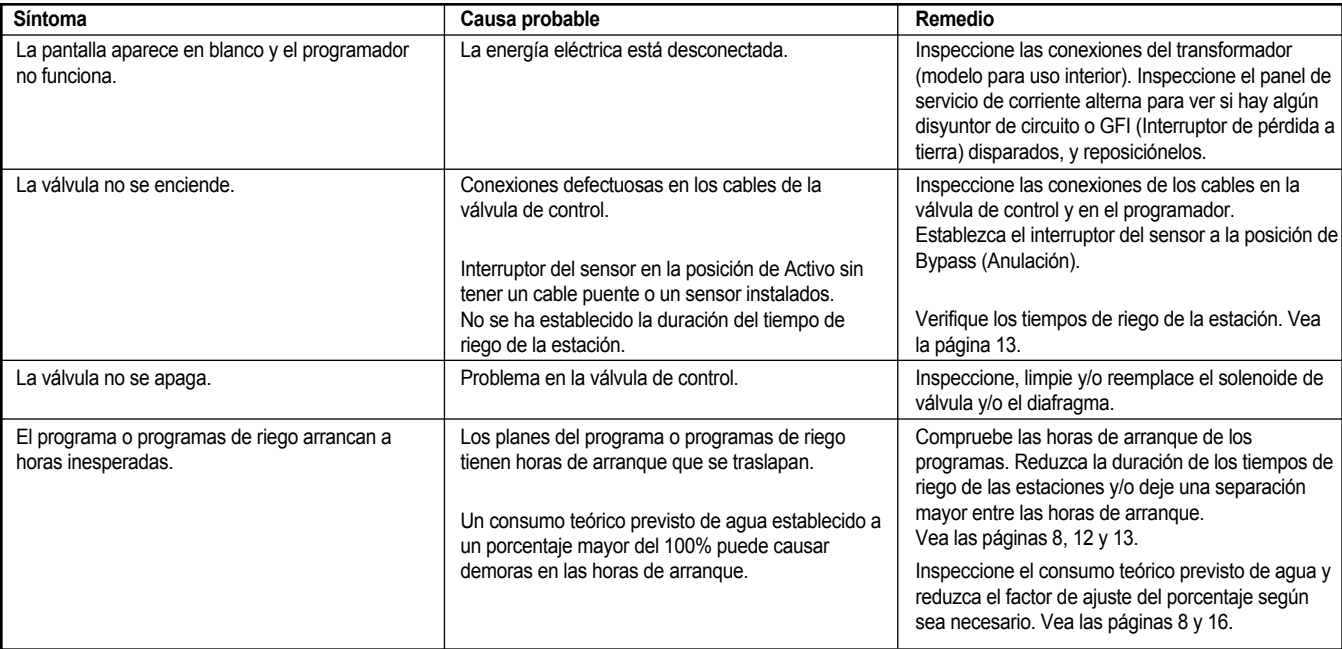

#### **Compatibilidad electromagnética**

**Modelos para EE.UU.:** Este equipo ha sido comprobado y se ha determinado que cumple con las limitaciones de los dispositivos digitales de la Clase B de conformidad con las especificaciones indicadas en la Parte 15 de las Reglas de la FCC. Estas limitaciones han sido diseñadas para proporcionar una protección razonable contra interferencias dañinas en una instalación residencial. Este equipo genera, usa y puede irradiar energía de radiofrecuencia y, si no se instala y utiliza de acuerdo con las instrucciones del fabricante, puede causar interferencias dañinas a las comunicaciones de radio. Sin embargo, no hay garantía alguna de que no se producirán interferencias en una instalación dada. Si este equipo ocasiona interferencias dañinas a la recepción de radio o televisión, lo cual puede determinarse encendiendo y apagando el equipo, sugerimos que el usuario trate de corregir la interferencia tomando una o más de las medidas siguientes:

- 1. Reorientar o cambiar de sitio la antena de recepción.
- 2. Aumentar la separación entre el equipo y el receptor.
- 3. Enchufar el equipo a un tomacorriente de un circuito diferente del utilizado por el receptor.
- 4. Consultar al concesionario o un técnico experto en radio/televisión para recibir asistencia.

**Modelos internacionales:** Este producto ha sido comprobado y determinado que satisface los requisitos CISPR 22, Clase B.

#### **Para obtener asistencia técnica:**

EE.UU. - (909) 785-3623 (800) 634-8873 Europa - (39) 0765 455201